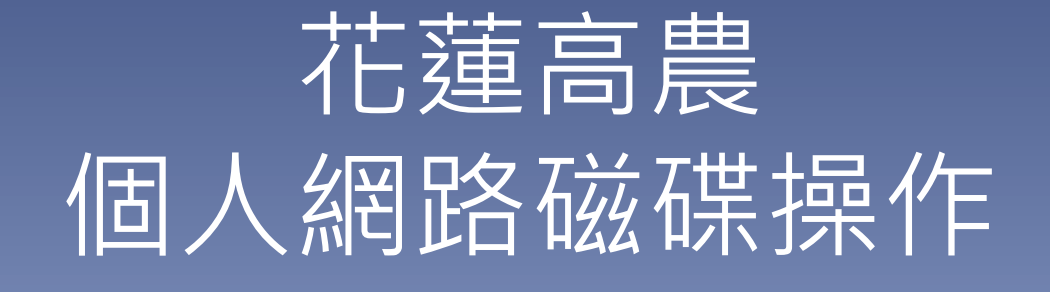

國立花蓮高農圖書館 資訊媒體組

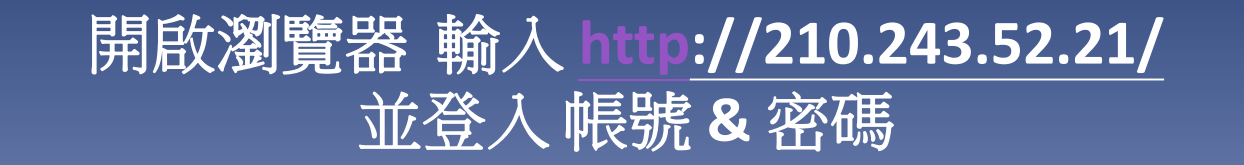

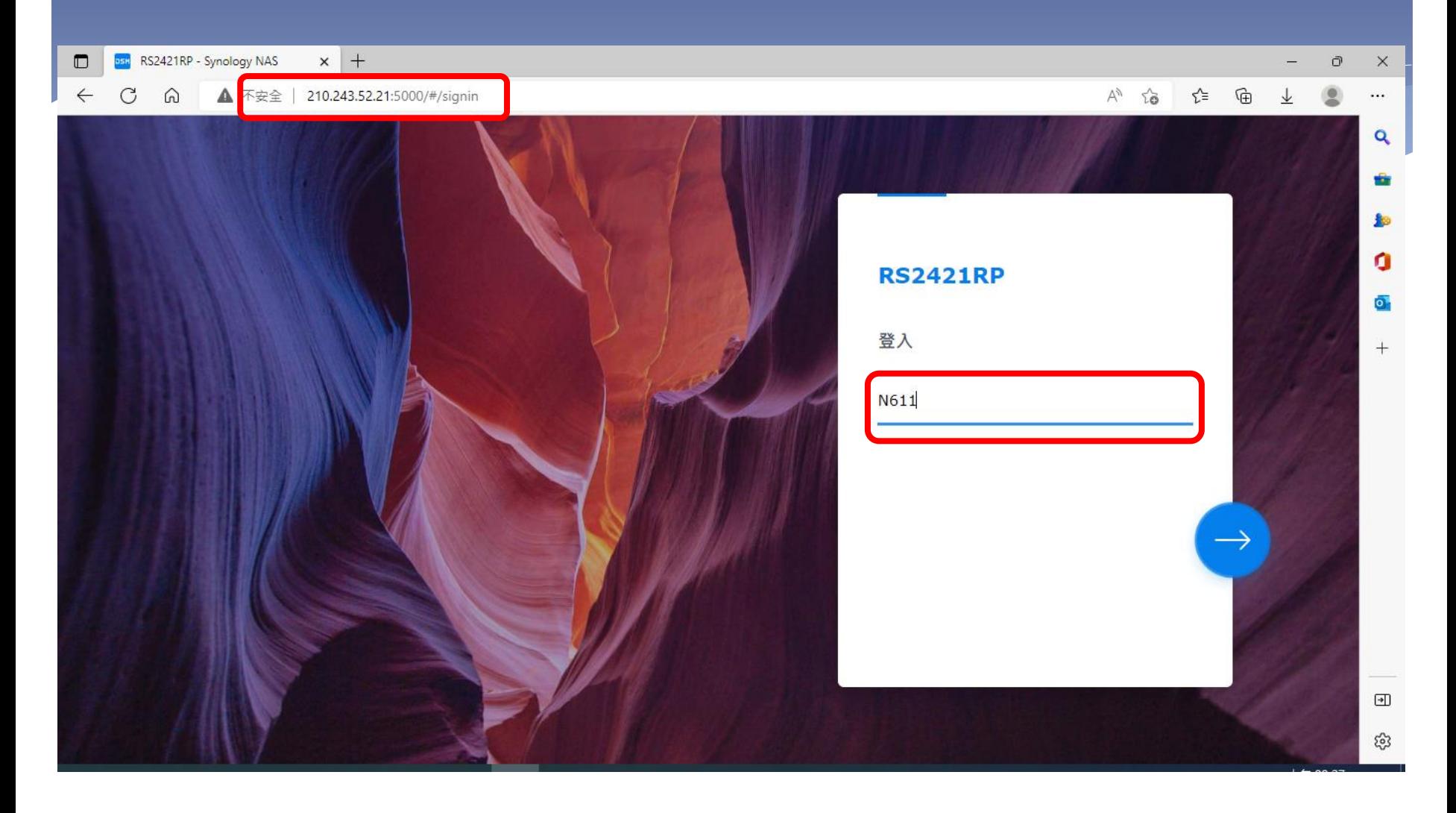

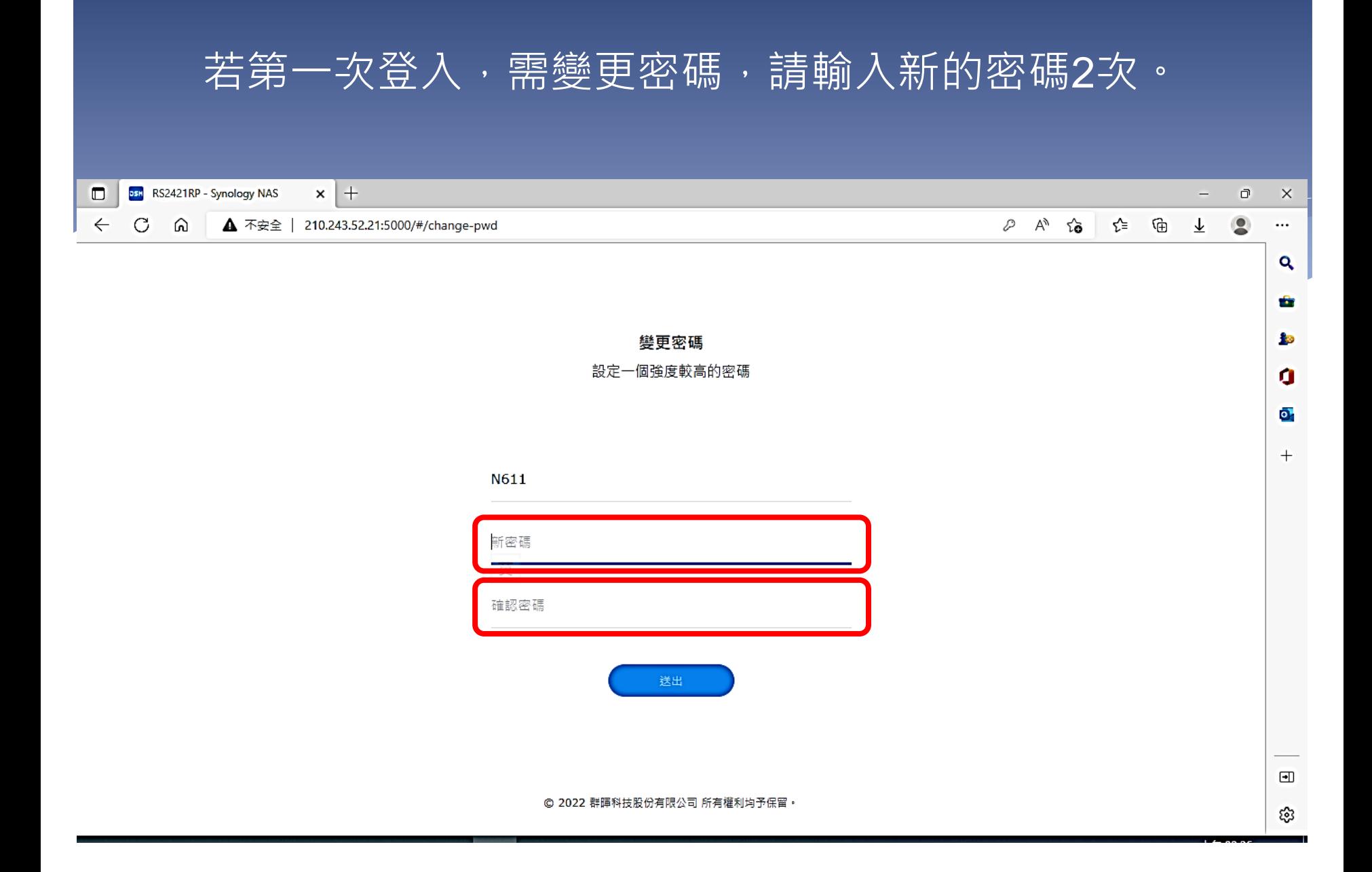

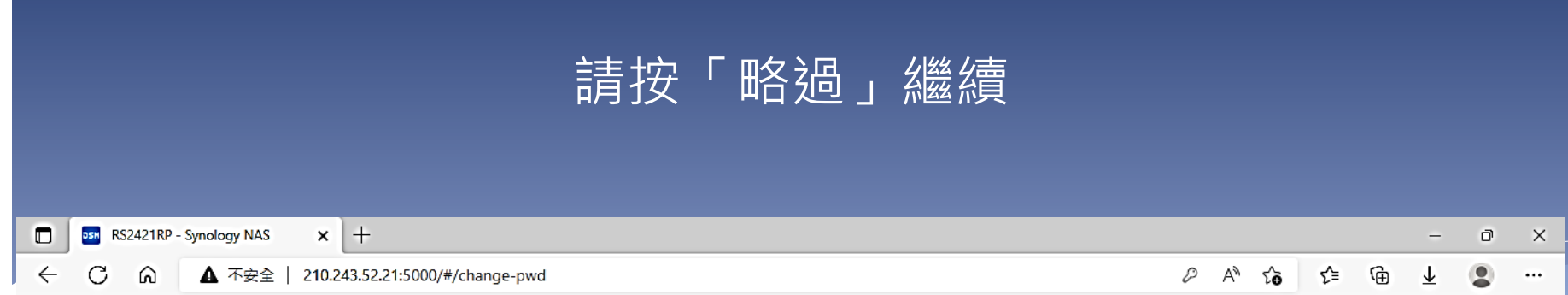

 $\mathbf{Q}_\mathrm{c}$ 

÷

**Sp** 

o

 $\overline{\mathbf{o}}$ .

 $+$ 

 $\qquad \qquad \qquad \Box$ 

భి

踢除連線

您確定要踢除您自己的連線?

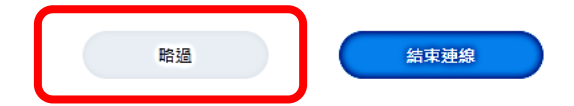

◎ 2022 群暉科技股份有限公司 所有權利均予保留。

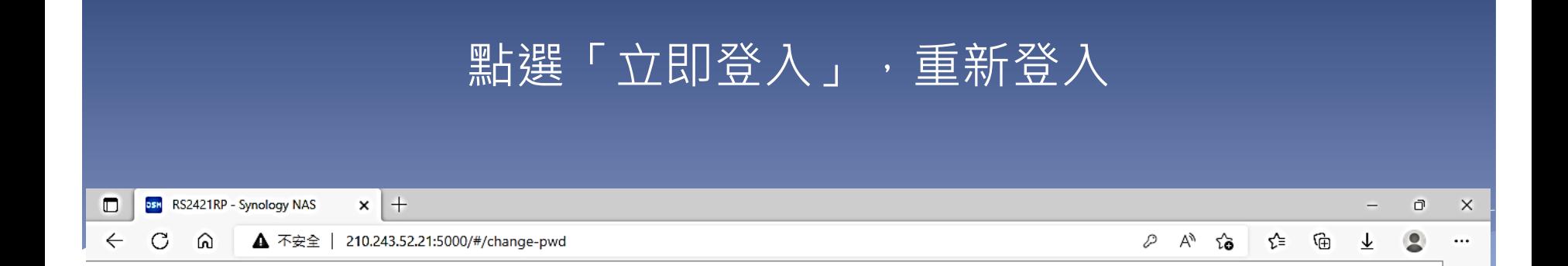

 $\alpha$ 

÷

**SP** 

o

 $\overline{\mathbf{o}}$ .

 $\boldsymbol{+}$ 

 $\textcolor{blue}{\textcolor{blue}{\boldsymbol{\textcolor{blue}{\boldsymbol{\textcolor{blue}{\boldsymbol{\textcolor{blue}{\boldsymbol{\textcolor{blue}{\boldsymbol{\textcolor{blue}{\boldsymbol{\textcolor{blue}{\boldsymbol{\textcolor{blue}{\boldsymbol{\textcolor{blue}{\boldsymbol{\textcolor{blue}{\boldsymbol{\textcolor{blue}{\boldsymbol{\textcolor{blue}{\boldsymbol{}}}}}}}}}}}}}}}\right.}}$ 

భ

成功!

您的密碼已變更。

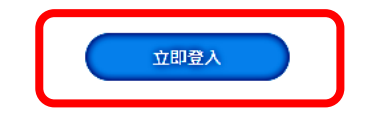

© 2022 群暉科技股份有限公司 所有權利均予保留。

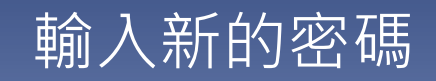

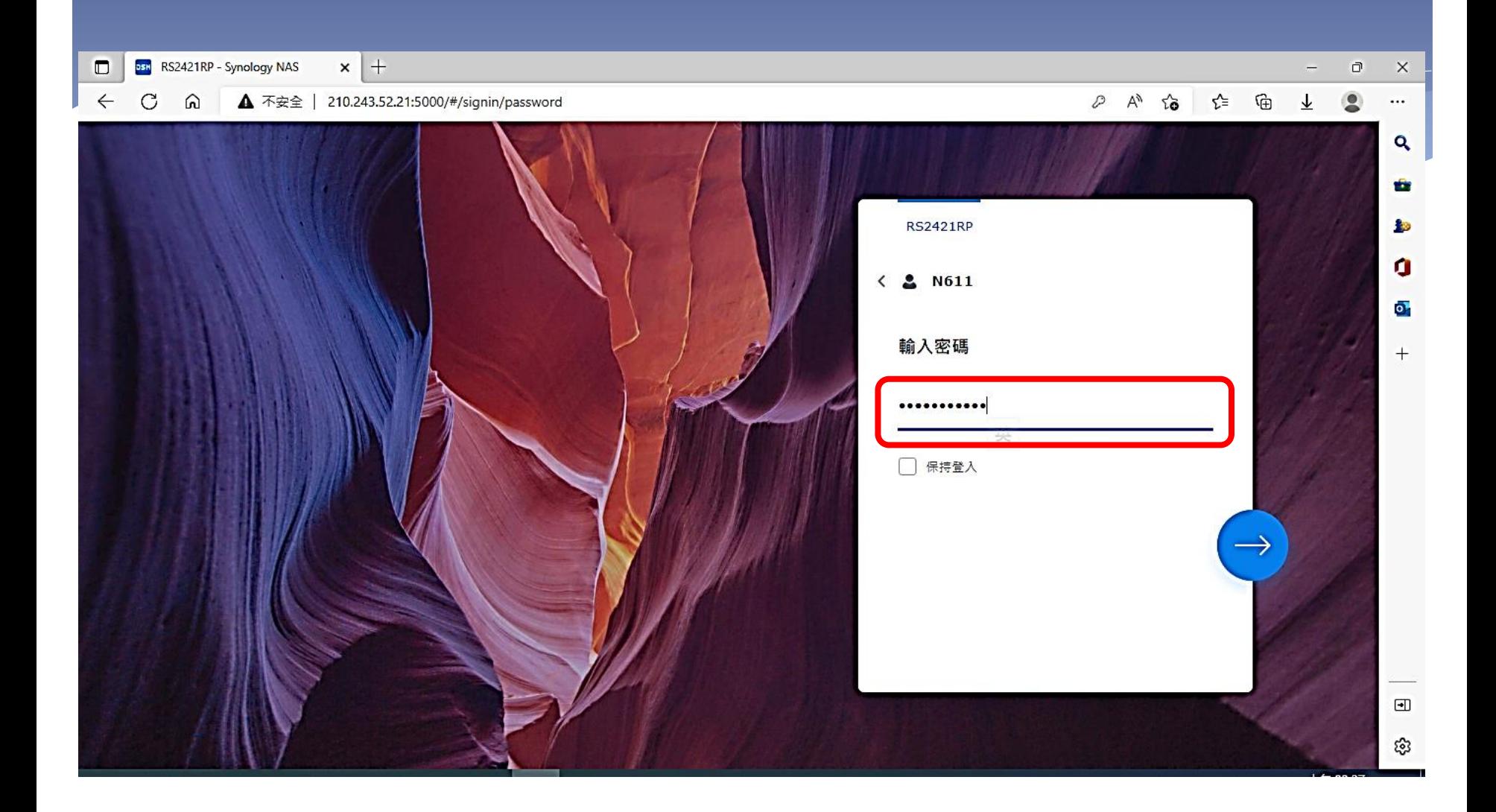

# 開啟 File Station 資料夾

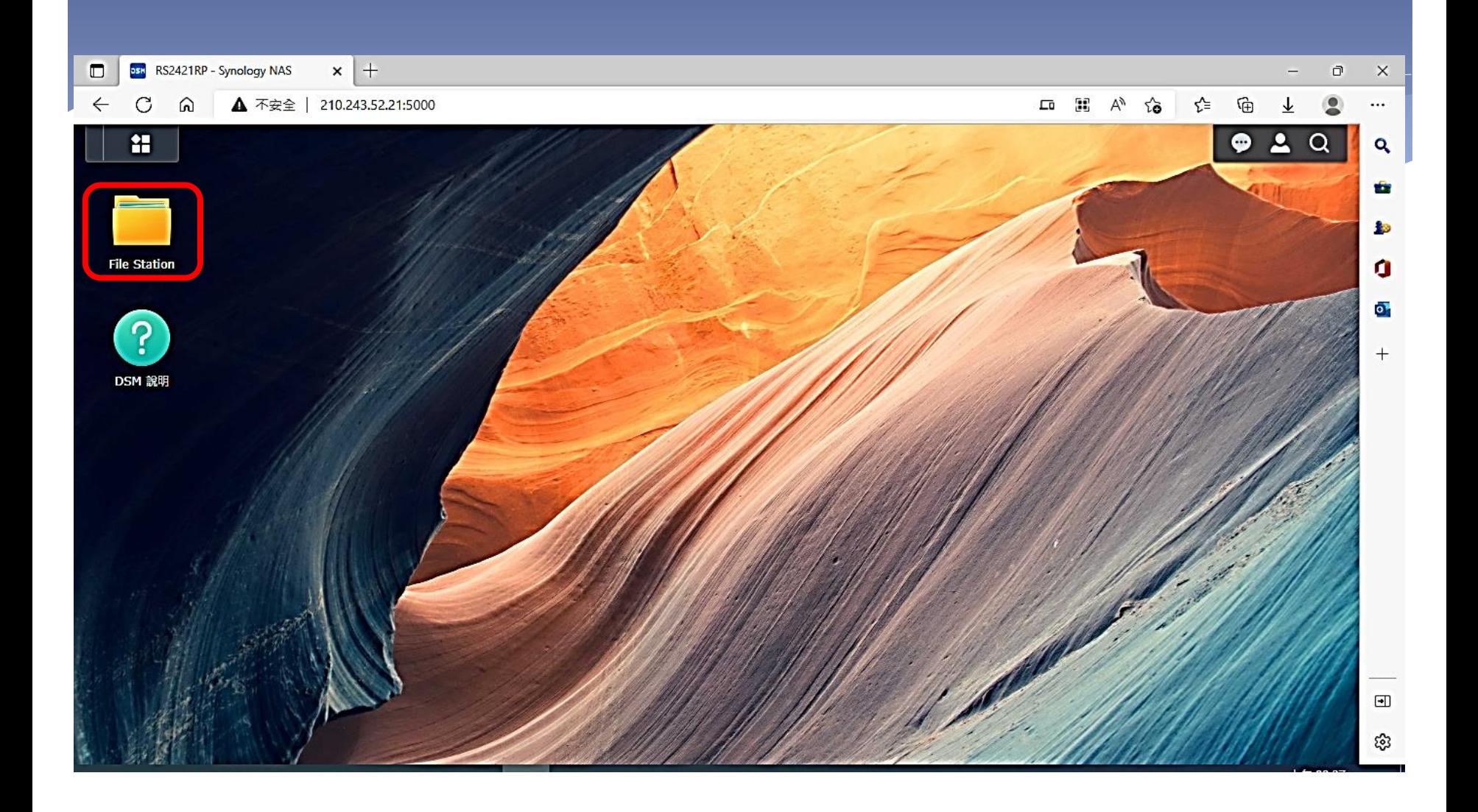

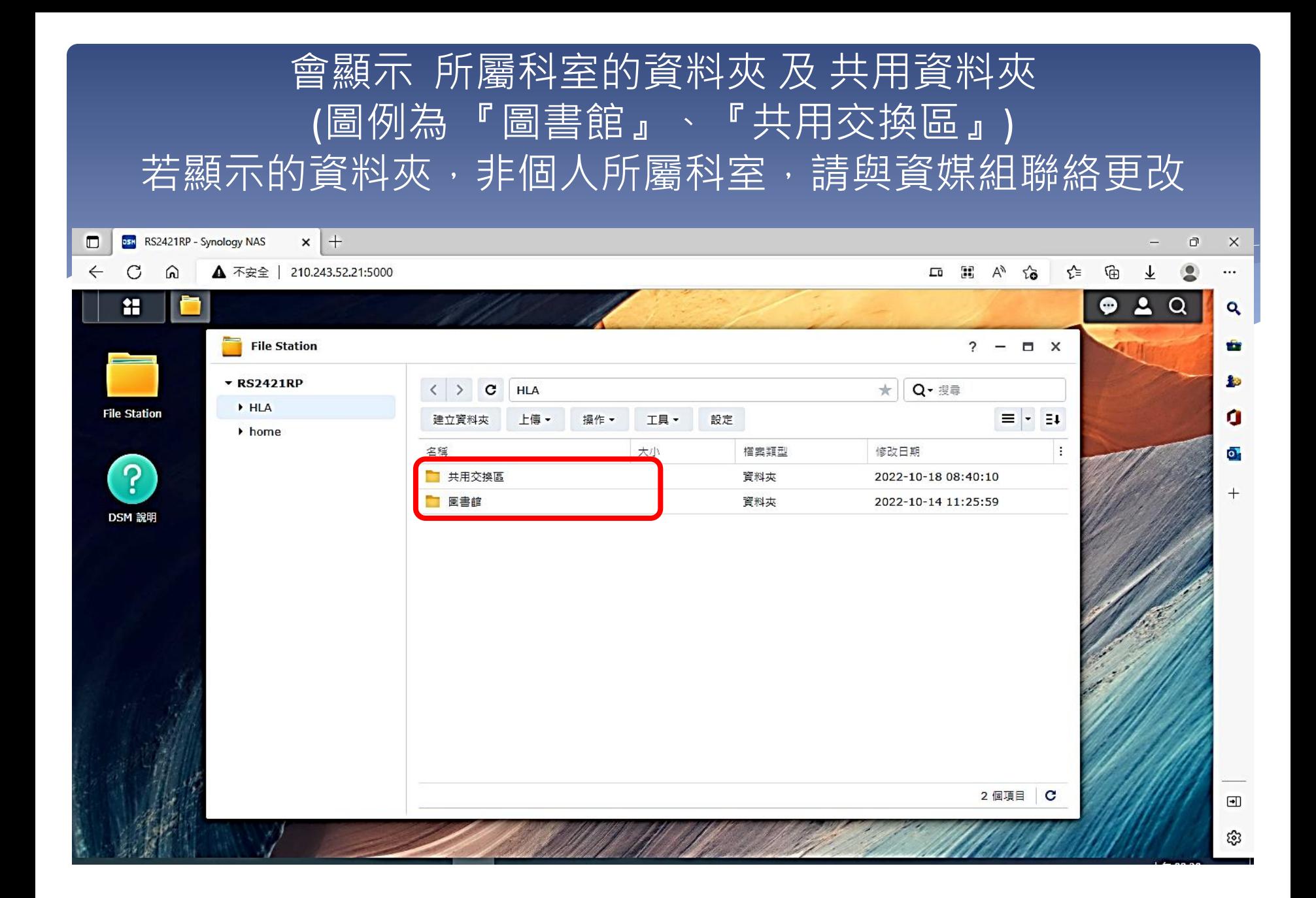

# 點選「共用資料夾」並下載 hla\_1019.zip 壓縮檔

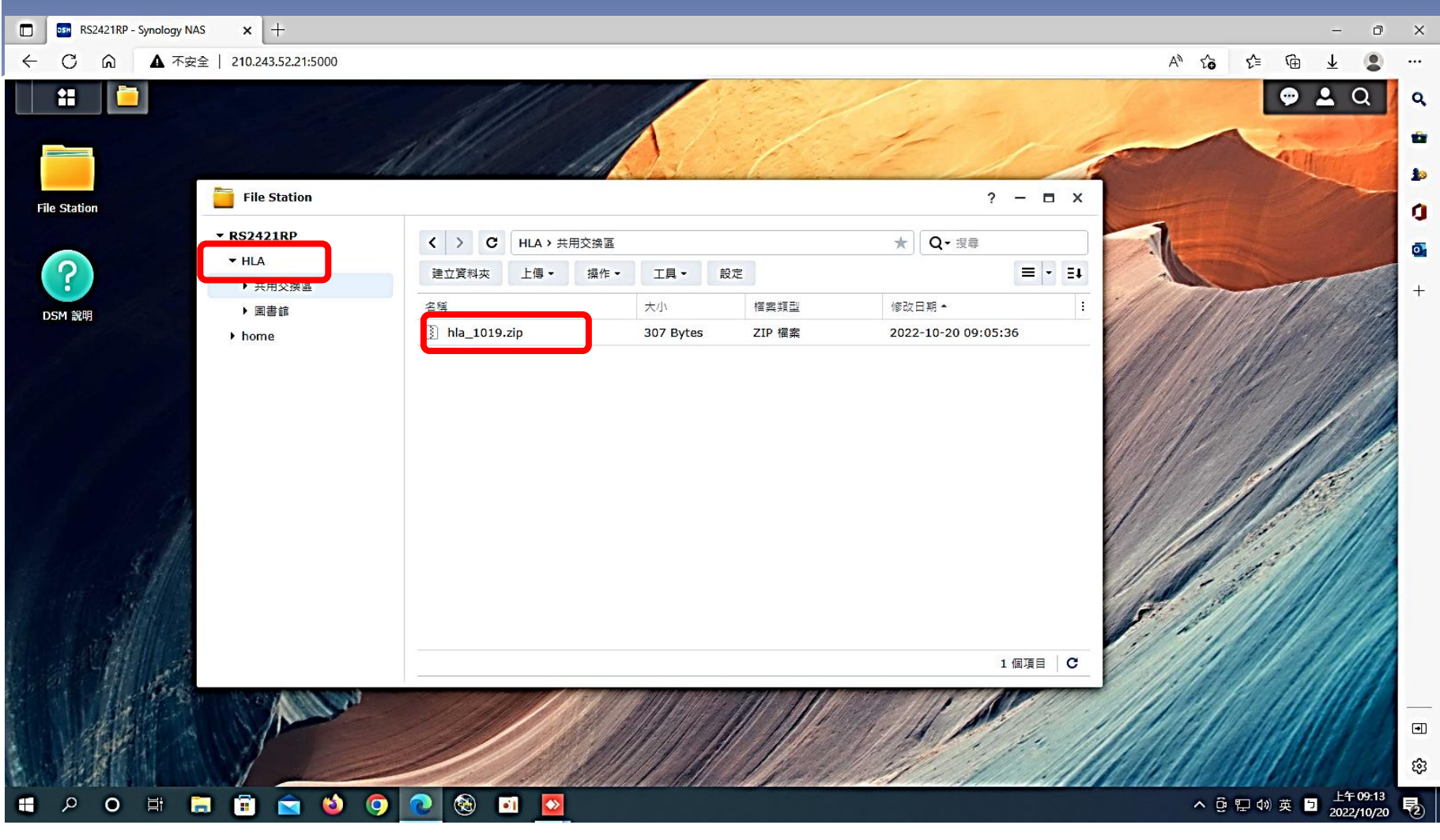

## 解壓縮(點擊)下載好的 hla\_1019.zip

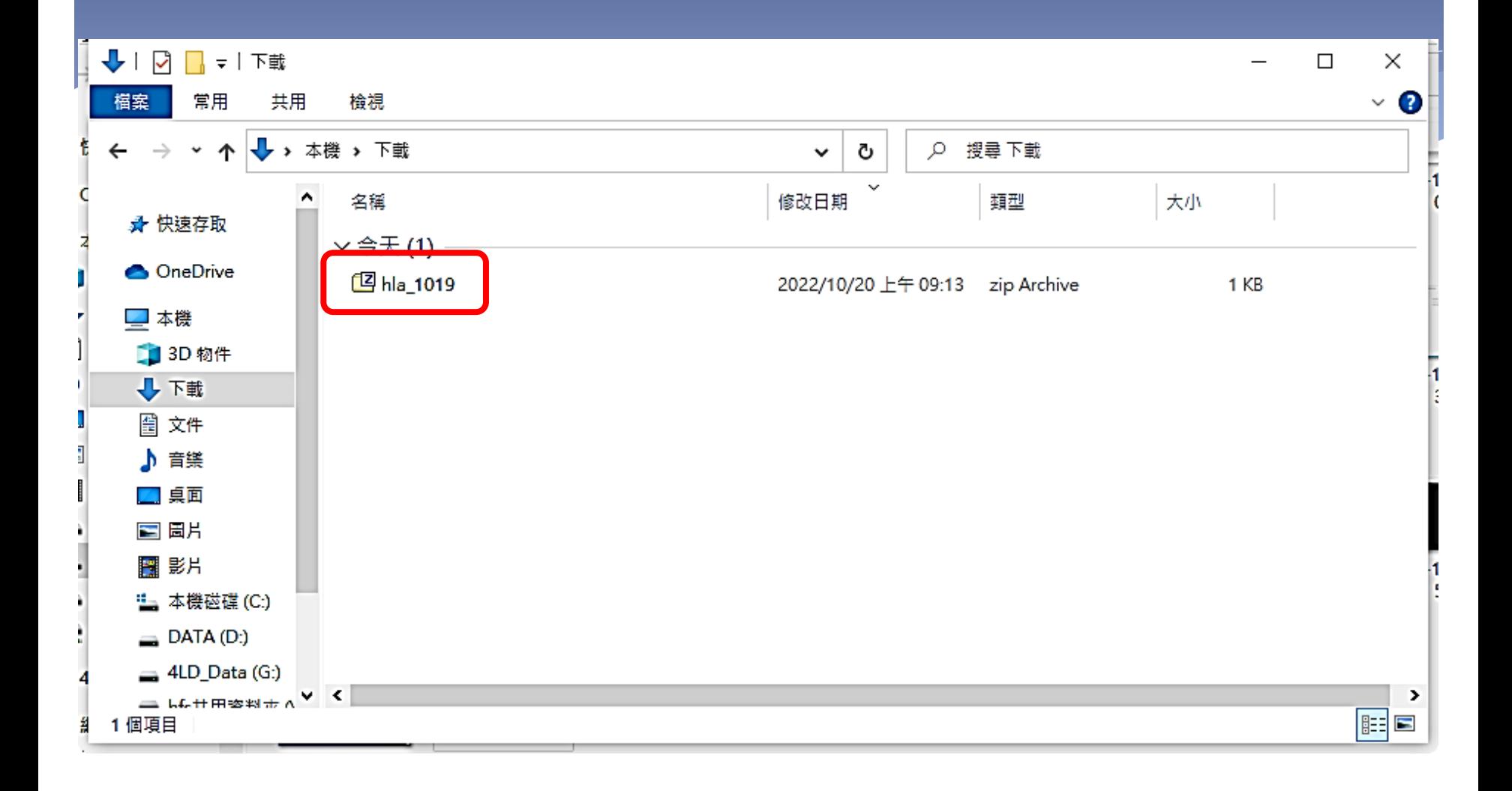

# 再執行(點擊) hla\_1019.bat

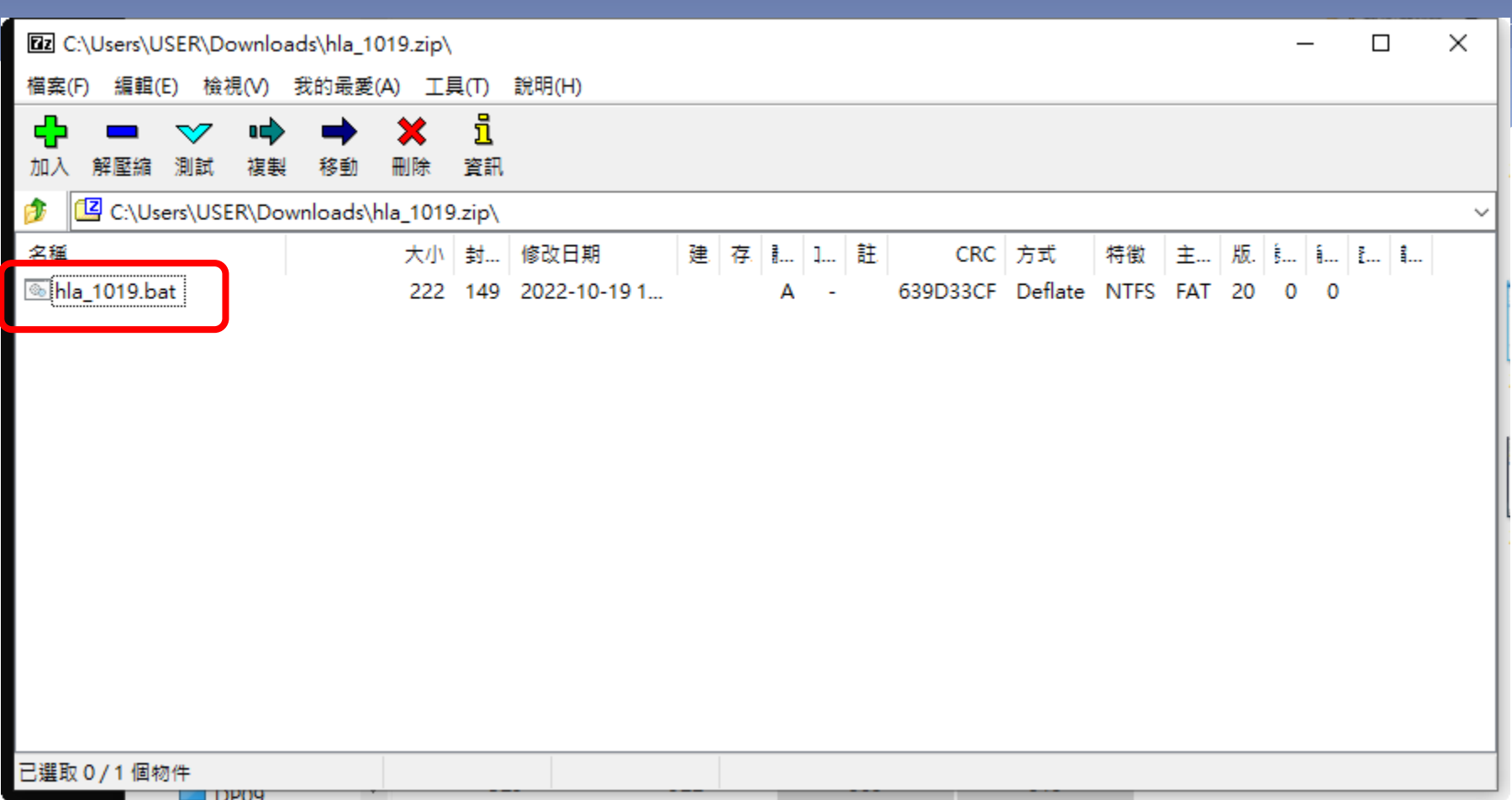

### 點選「其他資訊」,再點選「仍要執行」

 $\times$ 

### Windows 已保護您的電腦

Microsoft Defender SmartScreen 已防止某個無法辨識的應用程式啟動。執 

#### 其他資訊

### Windows 已保護您的電腦

Microsoft Defender SmartScreen 已防止某個無法辨識的應用程式啟動。執 行此應用程式可能會讓您的電腦暴露在風險中。

應用程式: hla\_1019.bat 發行者: 不明的發行者

不要執行

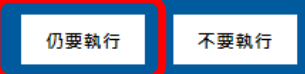

 $\times$ 

# 輸入「帳號」和已修改後的「密碼」(即可完成 網路磁碟連線)

C:\Windows\system32\cmd.exe

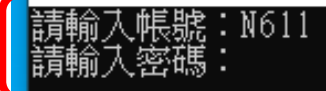

 $\Box$  $\times$ 

۸

# 在我的電腦(本機)中可以看2個網路磁碟(O: , S:)

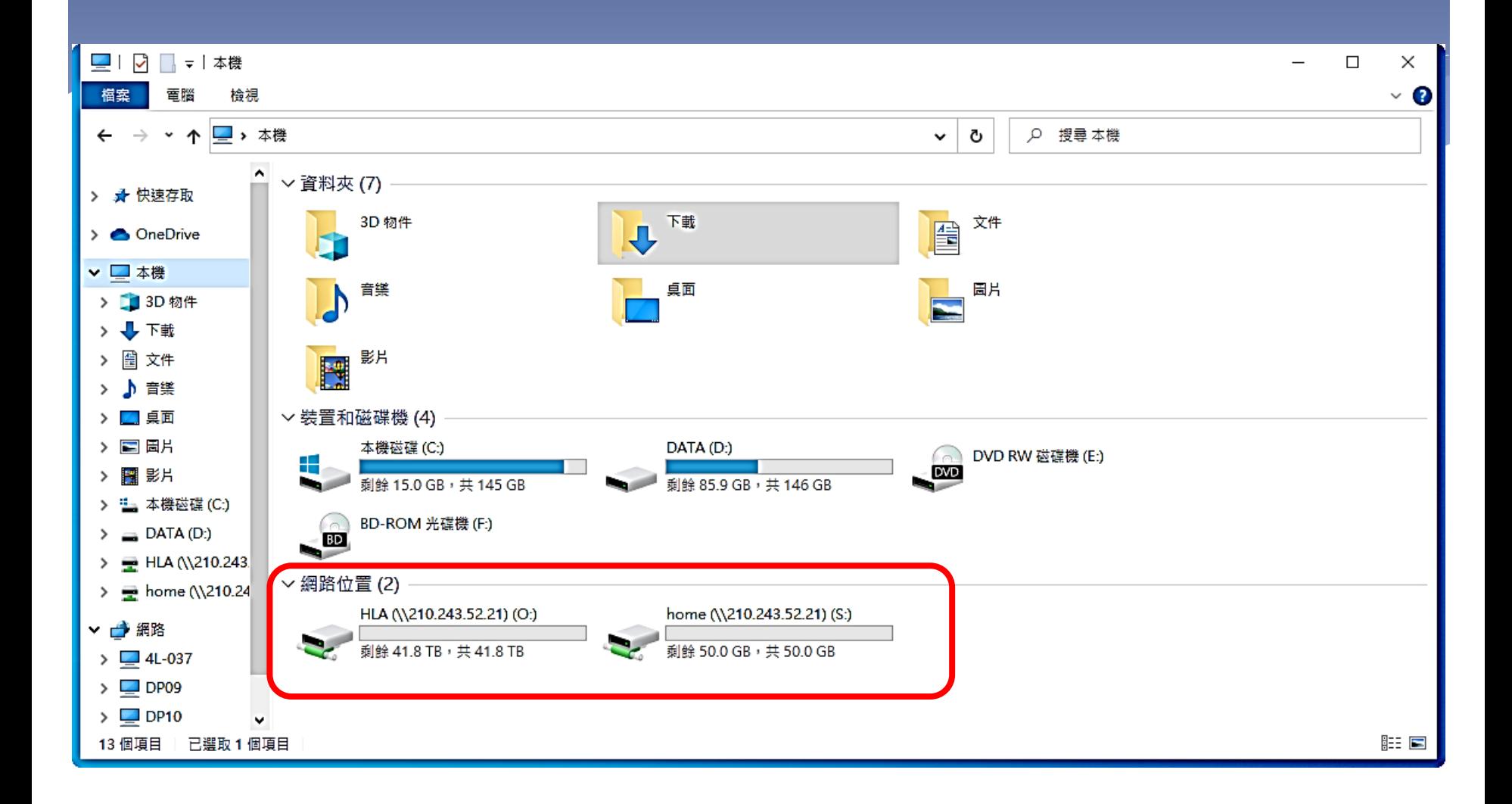

# S:為個人資料存放區 O:「共用交換區」資料夾為跨處室資料交換區, 「各處室名稱」資料夾為各處室資料共同區。

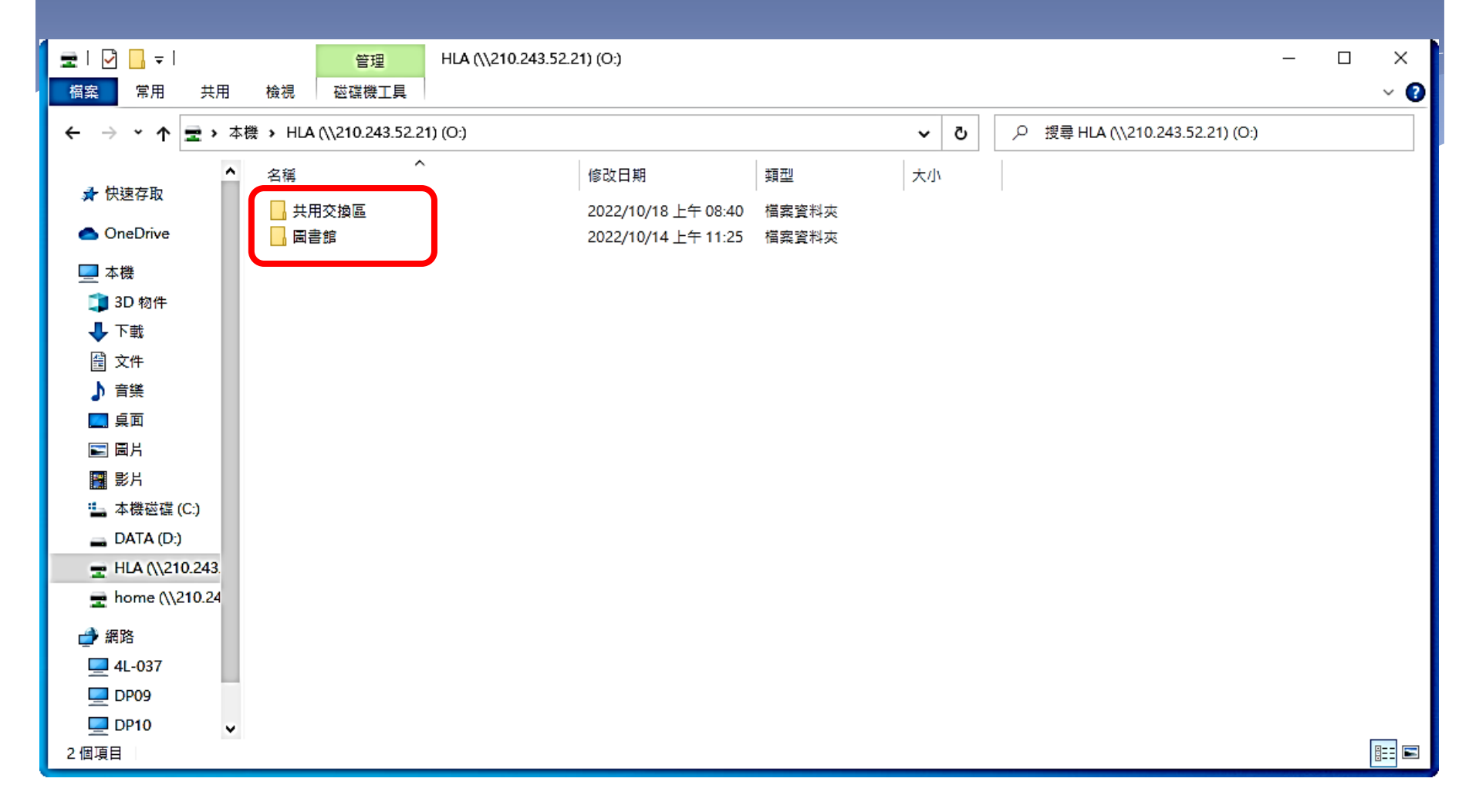